# **Transfer photos from your iPhone to your PC using Windows Explorer**

If you want to transfer your photos to a Windows PC and don't want to fuss with the autoplay method you can always upload them using Windows Explorer. This is a nice, easy guide on how to accomplish this in minimal time.

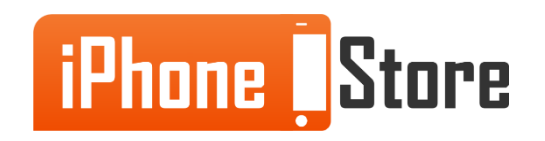

### **Step 1**

First things first, connect your iPhone or other Apple device to your computer using the correct USB Cables.

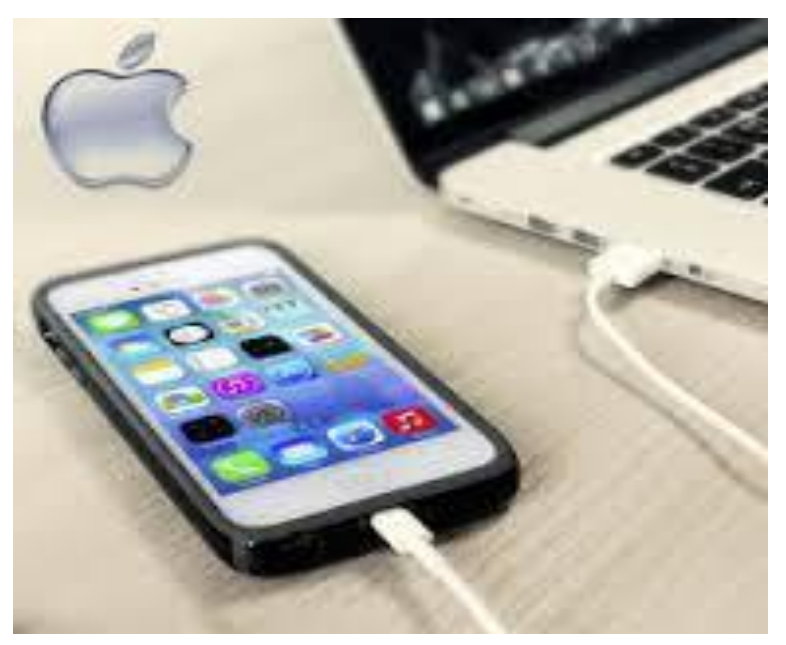

Image courtesy of: [Mobile Fun](http://www.mobilefun.co.uk/cat/iPad-Desktop-Chargers.htm)

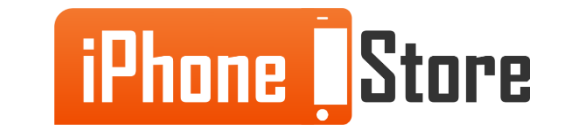

### **Step 2**

Now, from your desktop, click the Start button and then the My Computer button.

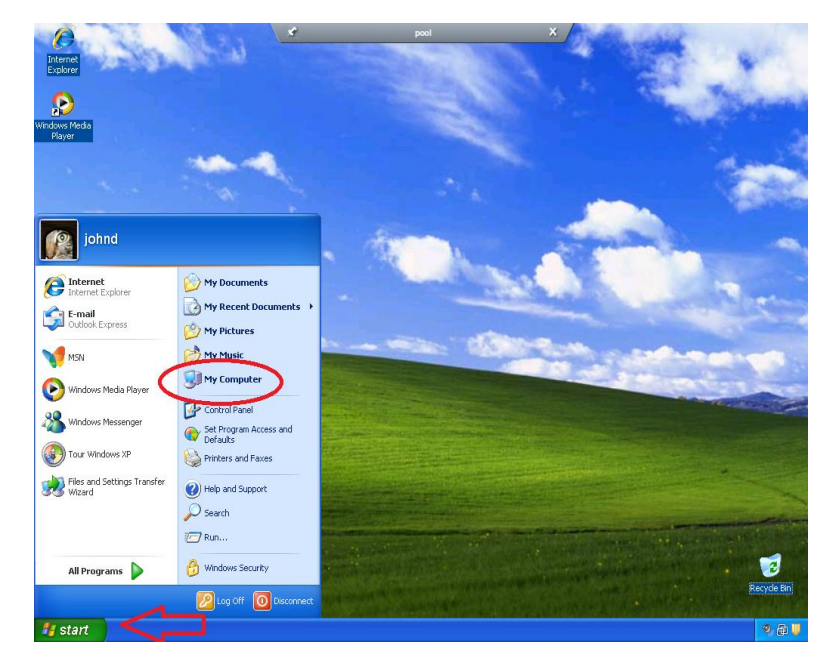

Image courtesy of: [Oracle](https://docs.oracle.com/cd/E26217_01/E35769/html/sun-ray.html)

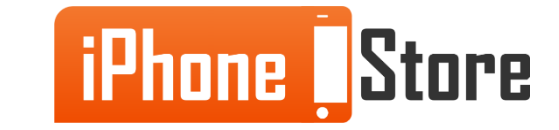

### **Step 3**

The previous step should have opened a window that lists your devices with removable storage. If your device is connected well you will see the icon for your device listed under removable storage. Double click your device icon to open up the directory that is full of your folders and subfolders.

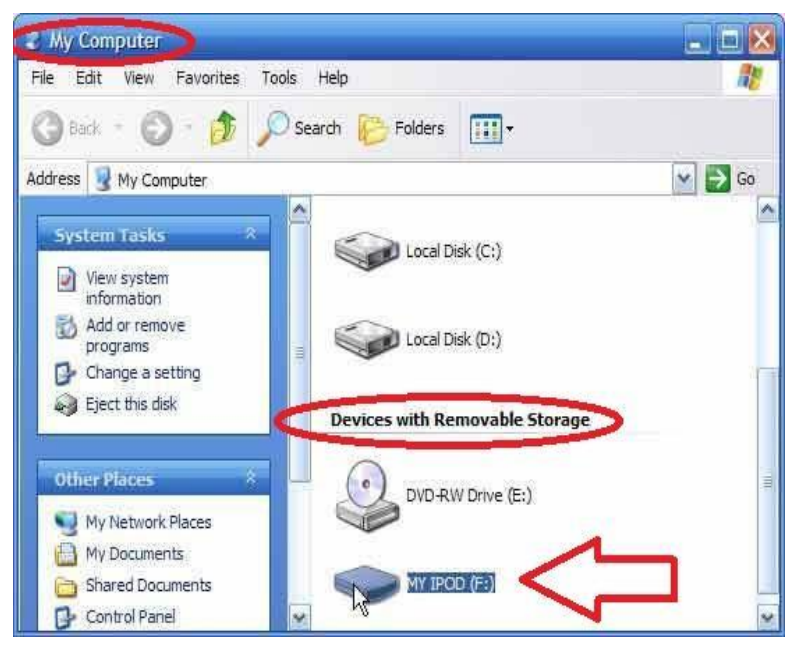

Image courtesy of: [VOIP](http://www.voip.com/voip_articles/mod_pod.aspx)

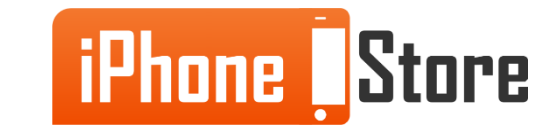

#### **Step 4**

Now from your directory you will click on the Internal Storage option.

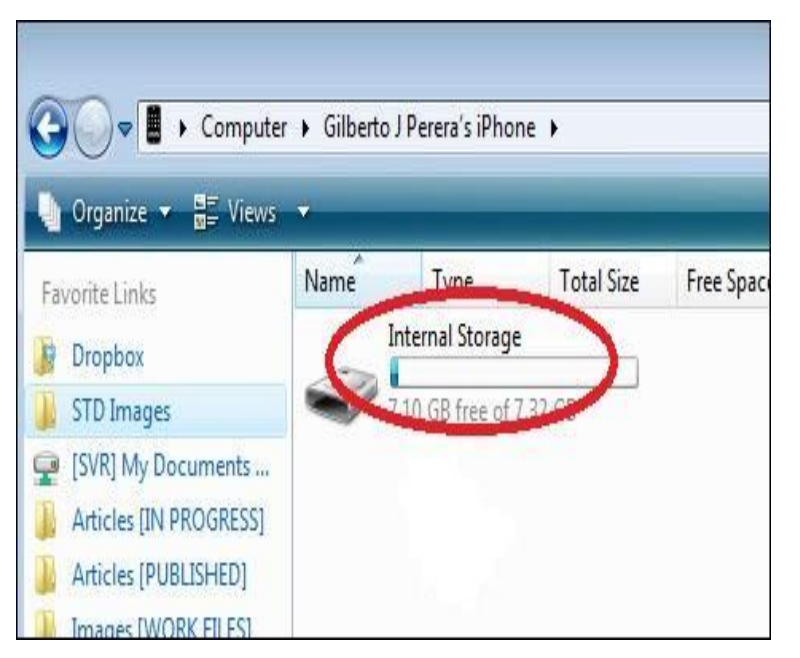

Image courtesy of: [GilsMethod](http://www.gilsmethod.com/2-ways-to-transfer-images-from-your-iphone-to-a-computer)

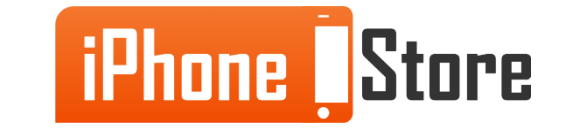

#### **Step 5**

Next you will click on the DCIM folder option.

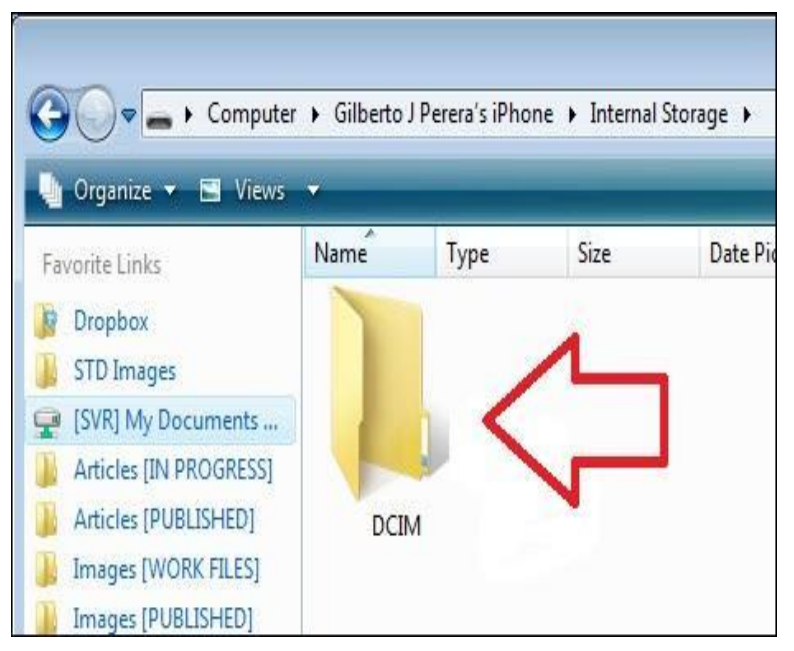

Image courtesy of: [GilsMethod](http://www.gilsmethod.com/2-ways-to-transfer-images-from-your-iphone-to-a-computer)

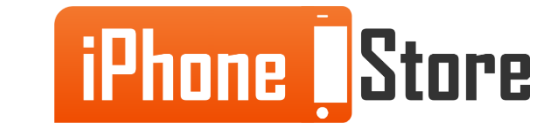

#### **Step 6**

Now just click on the 100Apple folder to get access to all your screenshots and photos.

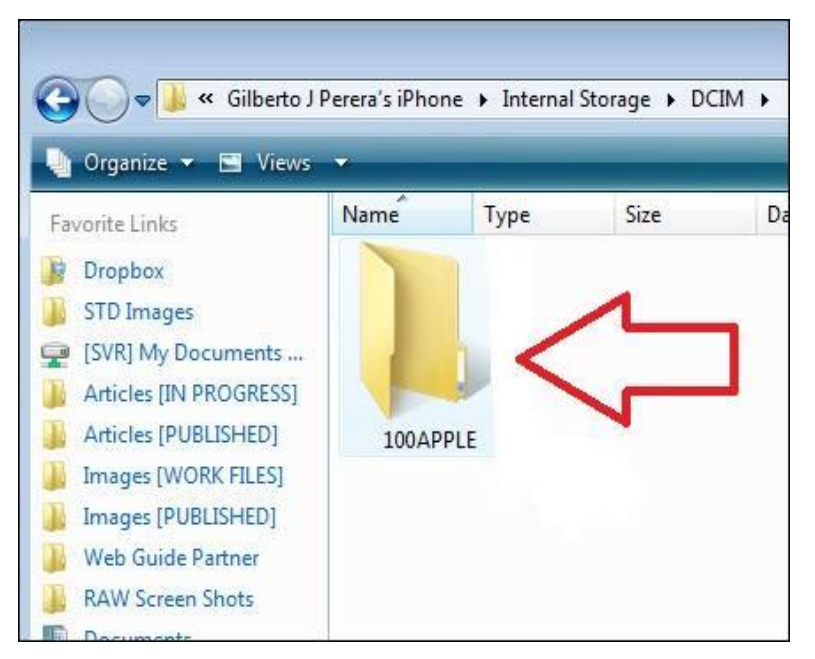

Image courtesy of: [GilsMethod](http://www.gilsmethod.com/2-ways-to-transfer-images-from-your-iphone-to-a-computer)

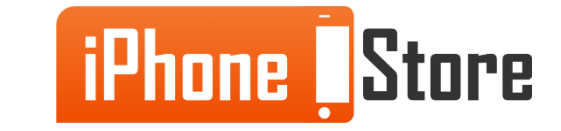

### **Step 7**

Finally you will just import your screenshots and photos to your desktop by either holding the CTRL button and selecting the photos of your choice or to import them all at once you will just click CTRL+A to highlight them all and then simply drag the selected photos over to your desktop. Hint: You can also choose to simply hit the CTRL+C button to copy your photos then open the folder you want them in and hit CTRL+V and they will copy over.

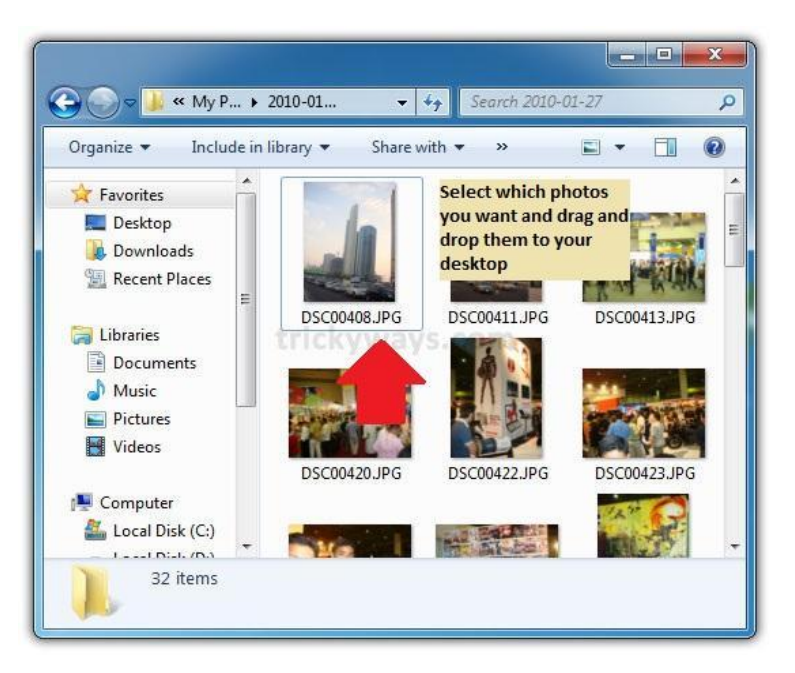

Image courtesy of: [TrickyWays](http://www.trickyways.com/2010/01/transfer-iphone-pictures-to-pc-windows-7/)

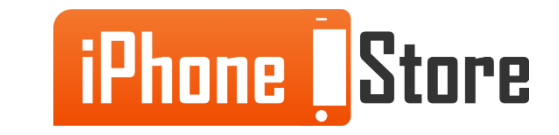

### **Step 8**

All finished, now that you imported your photos to your desktop using Windows Explorer you can take all the time you need to edit and share them.

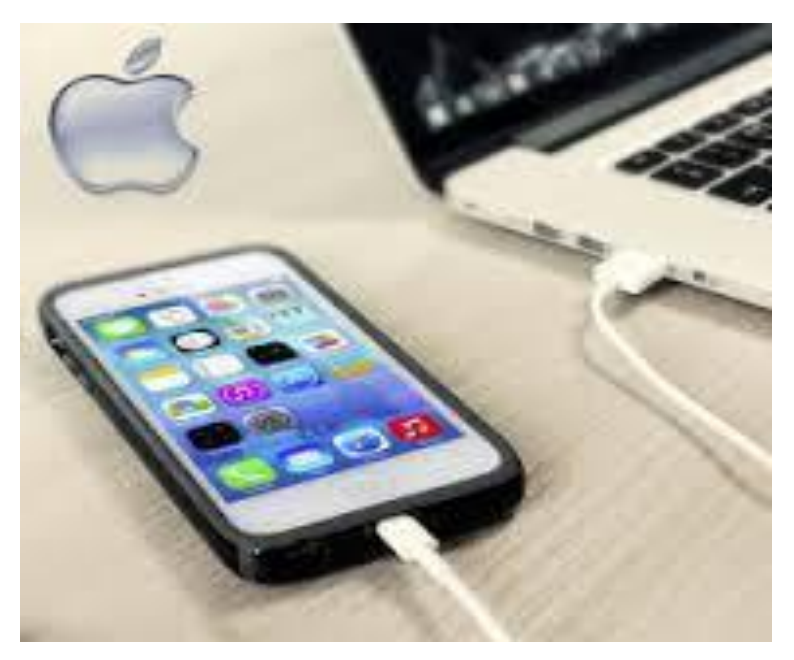

Image courtesy of: [Mobile Fun](http://www.mobilefun.co.uk/cat/iPad-Desktop-Chargers.htm)

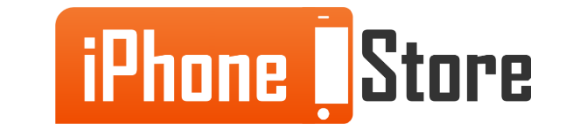

# **Additional Resources**

**Click on these links to learn more:**

- **1. [http://www.trickyways.com/2010/01/transfer-iphone-pictures-to-pc](http://www.trickyways.com/2010/01/transfer-iphone-pictures-to-pc-windows-7/)[windows-7/](http://www.trickyways.com/2010/01/transfer-iphone-pictures-to-pc-windows-7/)**
- **2. [http://www.gilsmethod.com/2-ways-to-transfer-images-from-your-iphone](http://www.gilsmethod.com/2-ways-to-transfer-images-from-your-iphone-to-a-computer)[to-a-computer](http://www.gilsmethod.com/2-ways-to-transfer-images-from-your-iphone-to-a-computer)**
- **3. [https://www.youtube.com/watch?v=\\_aVjV7f6EYE](https://www.youtube.com/watch?v=_aVjV7f6EYE)**

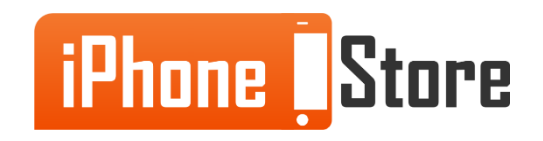

# **References**

- **1. <https://www.udemy.com/blog/how-to-transfer-photos-from-iphone/>**
- **2. <http://www.mobilefun.co.uk/cat/iPad-Desktop-Chargers.htm>**
- **3. [http://www.gilsmethod.com/2-ways-to-transfer-images-from-your-iphone](http://www.gilsmethod.com/2-ways-to-transfer-images-from-your-iphone-to-a-computer)[to-a-computer](http://www.gilsmethod.com/2-ways-to-transfer-images-from-your-iphone-to-a-computer)**
- **4. [http://www.trickyways.com/2010/01/transfer-iphone-pictures-to-pc](http://www.trickyways.com/2010/01/transfer-iphone-pictures-to-pc-windows-7/)[windows-7/](http://www.trickyways.com/2010/01/transfer-iphone-pictures-to-pc-windows-7/)**

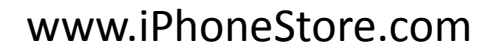

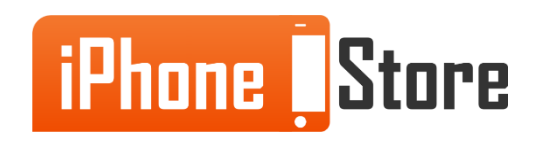

# **Get social with us!**

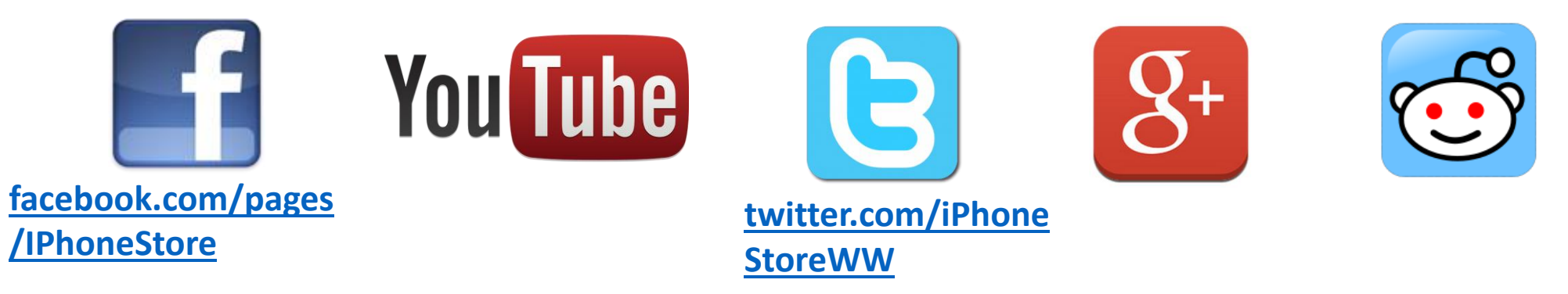

# **Click to Contact Us:**

**[iPhoneStore.com](http://www.iphonestore.com/)**

**[Email us](mailto:support@iphonestore.com)  [support@iphonestore.com](mailto:support@iphonestore.com)** 

© 2015 iPhoneStore.com All Rights Reserved

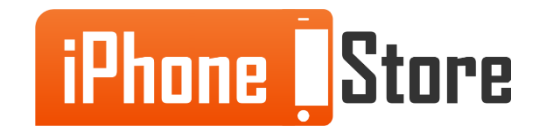